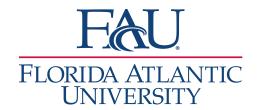

## Creating Availability

 Click the My Availability tab on the Home Page

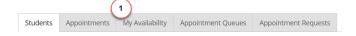

- 2. Click on Actions below Available Times
  - a. Select Add Time

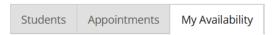

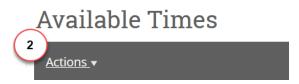

- 3. Configure availability on the Add Availability screen:
  - a. Choose the days for this availability
  - Select the start and end time for your availability
  - c. Choose how long you would like to make the time active (recommendation: choose "A Range of Dates" to define the timeframe for yourself)
  - d. Check the box to add the time to your personal availability link
  - e. Select the type of availability: Appointment, Drop-in, or both
  - f. Select your Meeting Type: Virtual, In-Person, Phone, etc.

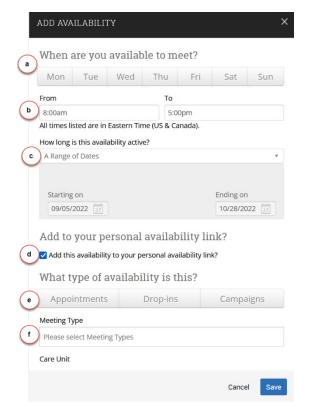

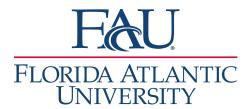

- g. Select the correct Care Unit
- h. Select your location (Virtual Campus is the option for those working remotely for the day)
- i. Select the Services that are appropriate for an appointment with you
- j. Add your URL for Zoom/ Teams/ etc. or enter a number for the students to call if they have questions
- k. Add your instructions
- 4. Click Save! Your time is now published for students

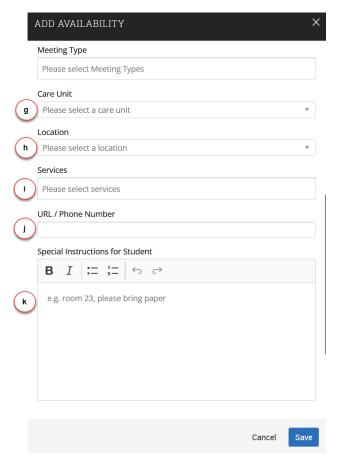